## **Tips on how to Register as an Associate Member of Endurance GB**

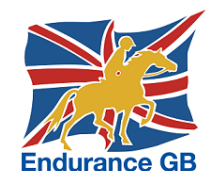

Below you can see the screen summarising the stages to go through to register as an Associate Member of EGB.

You may already be on this page, but if not, then just go to go to the Endurance GB website at [https://egb.myclubhouse.co.uk/,](https://egb.myclubhouse.co.uk/) click on the "Sign In" button in the top right-hand corner and then on the green "Register here!" button.

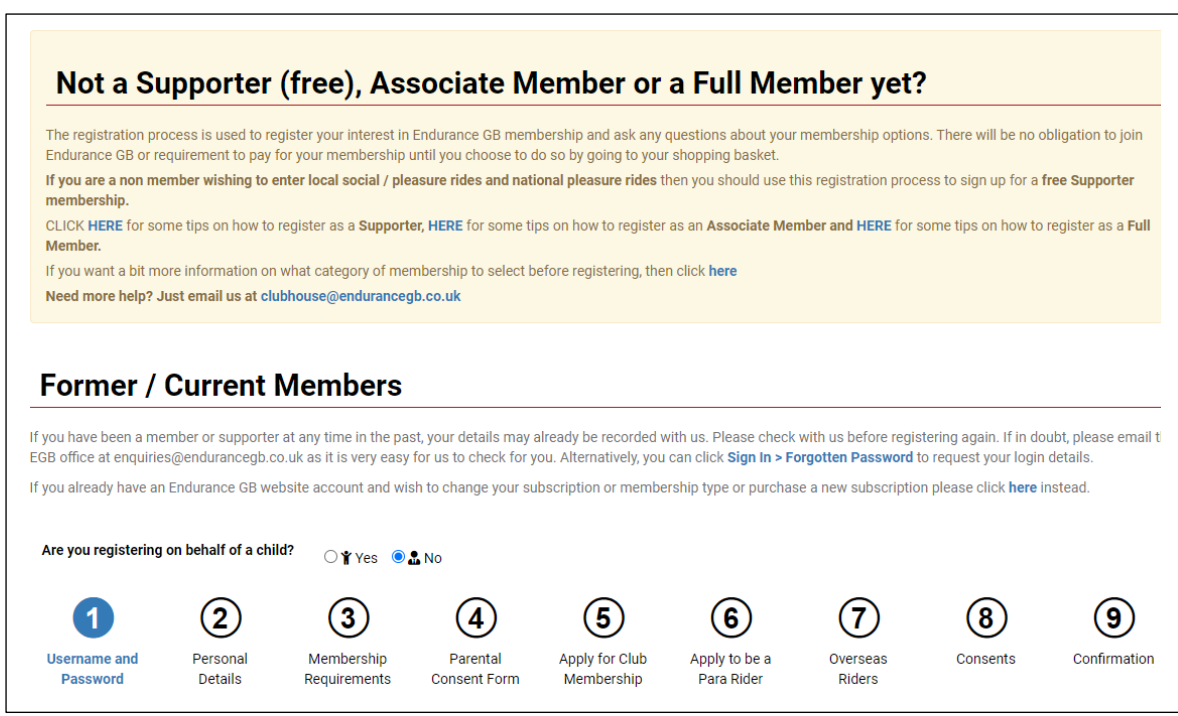

**Stage 1:** Enter the username and password you would like & consent to EGB's Privacy Policy and T's & C's.

**Stage 2:** Enter your personal details (name, address, etc).

Cont'd…

**Stage 3:** When you get to Stage 3, you will see the following screen:

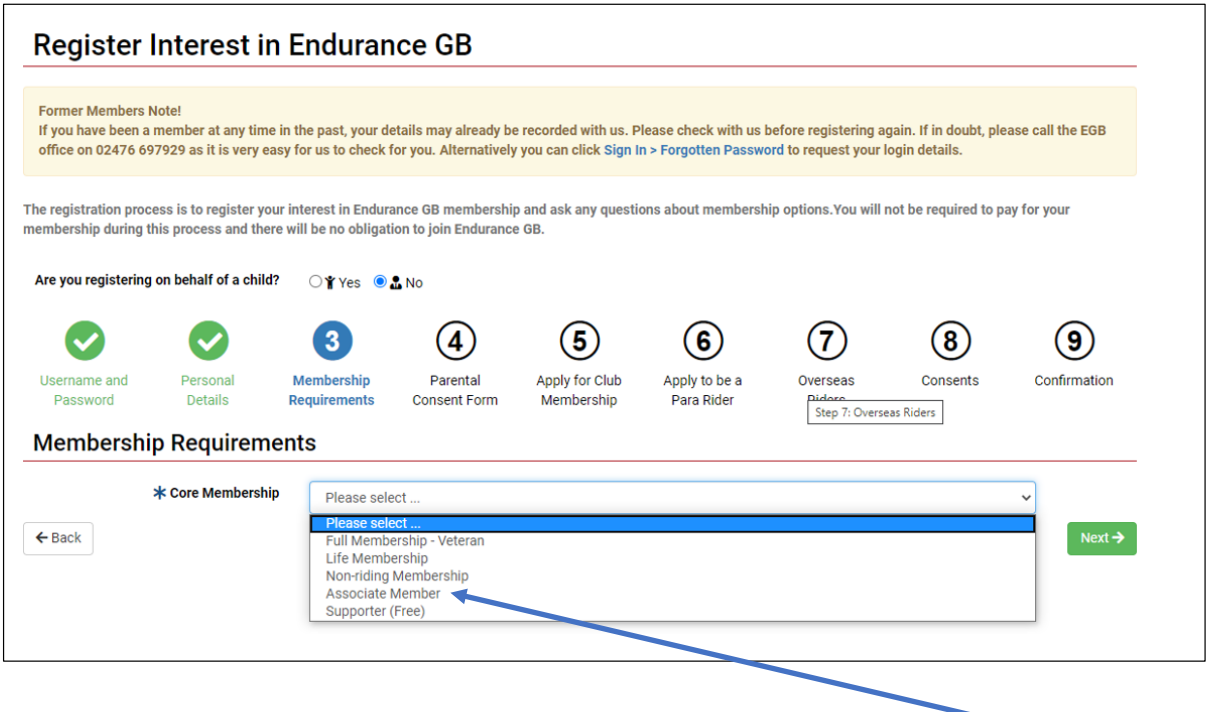

If you are over 18yo then in the pull-down list labelled "Core Membership", there will be an option for **"Associate Member"** – choose that one! If you are registering on behalf of a young person between the ages of 8 and 13, select the option that reads **"Junior Associate Member".** If you are registering on behalf of a young person between the ages of 14 and 25, select the option that reads **"Young Associate Member".**

**Stage 4:** Will be omitted if you are 18 yo or over, otherwise the Parental Consent Form should be completed.  $\odot$ 

**Stage 5:** Just click "no".

**Stage 6:** Just click "no".

**Stage 7:** Just click "no".

**Stage 8:** Consents: Just decide whether you want to receive general and / or sponsor messages from Endurance GB.

**Stage 9:** A summary of your entry is displayed so you can use the back button to correct any errors. Clicking the green button in the bottom right-hand corner completes the registration.

## **Adding the details of your horse(s)**

On completion you will see this screen (which confirms your free of charge registration).

**In order to be able to enter an Endurance GB ride, you must now add the details of your horse (free of charge)** by clicking here – and then click on the green "Register new horse" button in the top right-hand corner of the next screen. You will need the **passport number** of your horse to complete the details.

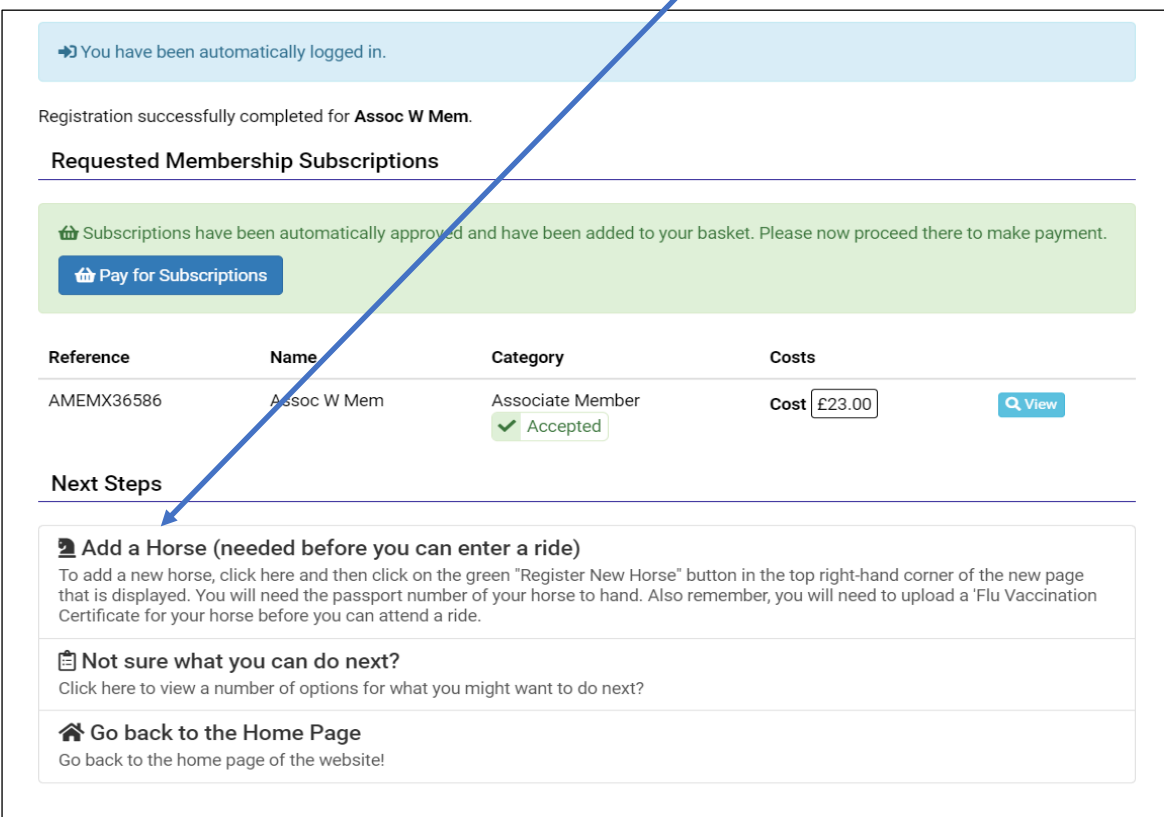

**What else can you do!** Click on your name in the top right-hand corner to see a menu that looks like this:

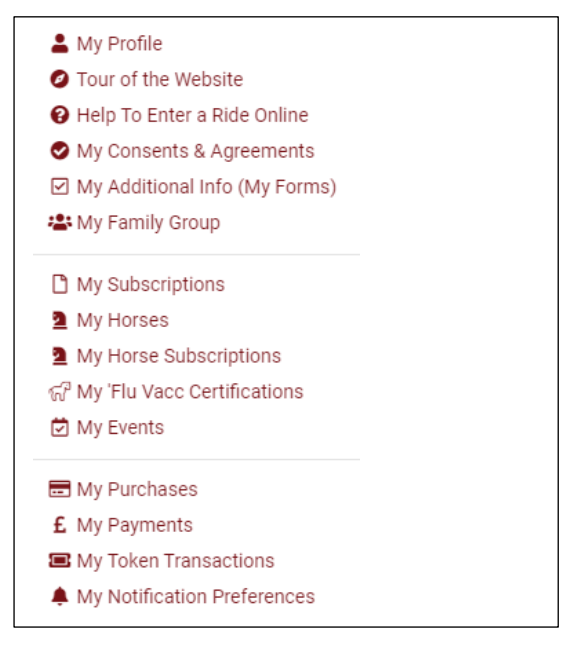

**Click on "My Profile"** to view and amend your personal details.

Need help to enter a ride? **Click on "Help to Enter a Ride Online".**

There are also some especially useful large icons on the home page to use once you have signed into your account:

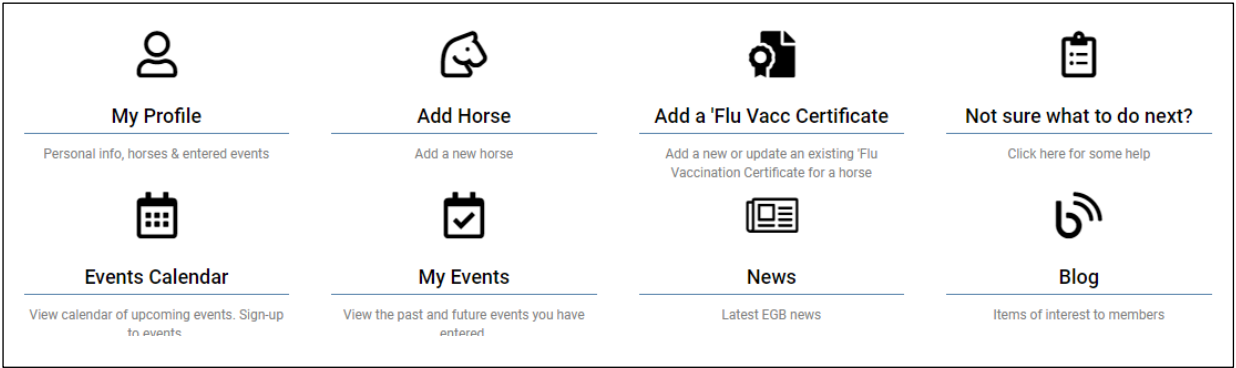

**Need more help?** Just email us at **clubhouse@endurancegb.co.uk.**